# **Objectifs**

S'authentifier permet de disposer des droits définis par l'administrateur sur le site concerné : droit de publication, d'administration, …

# **Méthode**

**Se connecter à l'adresse suivante :** 

[www-services-etat-puy-de-dome.intranets.developpement](http://www-services-etat-puy-de-dome.intranets.developpement-durable.ader.gouv.fr/ecrire%20)  [durable.ader.gouv.fr/ecrire](http://www-services-etat-puy-de-dome.intranets.developpement-durable.ader.gouv.fr/ecrire%20) 

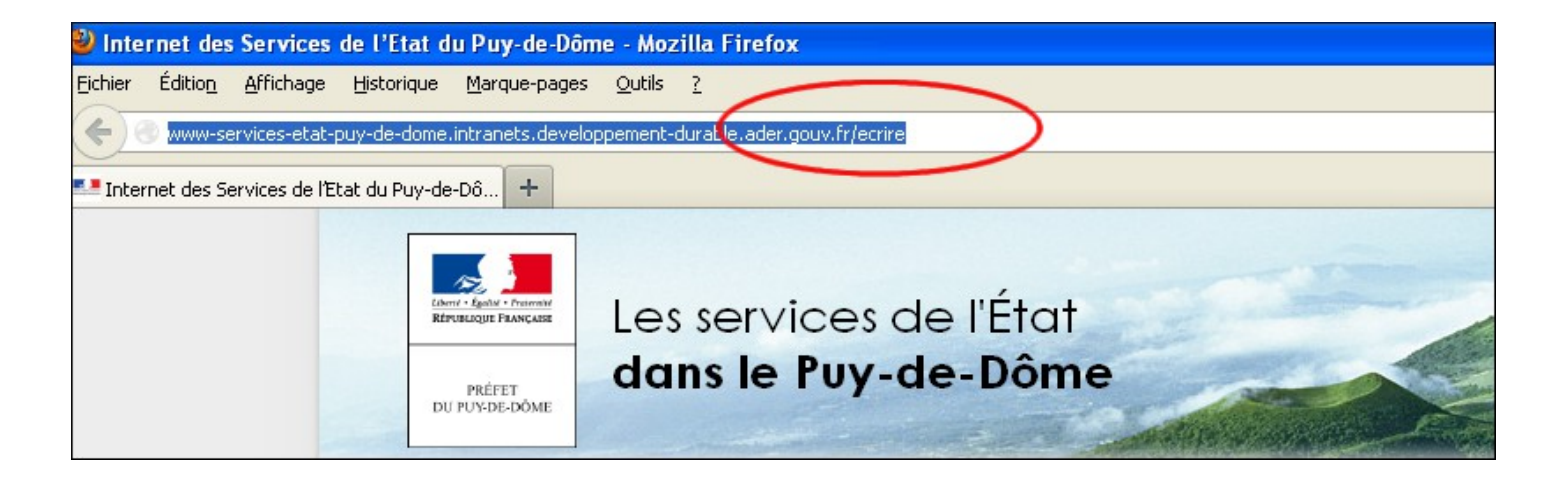

**Saisir vos identifiants :**

2 cas :

Agents DDT

- Saisir les identifiants réseau / mélanie
- Valider

Agents Préfectures, DDPP, DDCS et autres services contributeurs

- Saisir votre identifiant (adresse mail) + mot de passe
- Valider

# **Authentification**

#### Identification par mot de passe

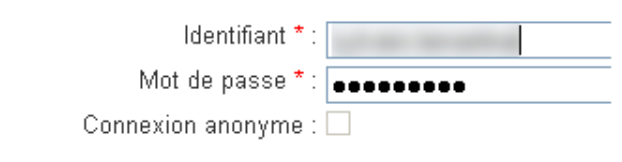

**Vous êtes authentifié** et accédez à l'espace privé du site.

• Pour retourner à l'espace public du site, cliquer sur **Visiter**.

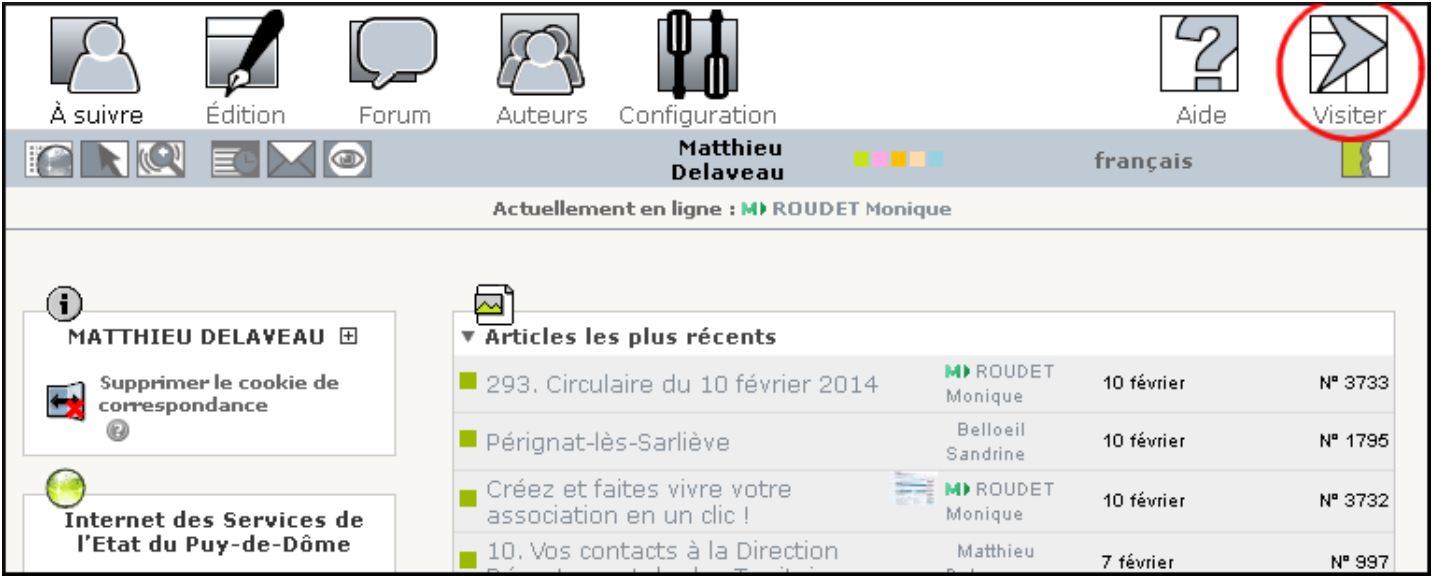

**Pour se déconnecter :**

- accéder à l'espace privé (selon la page où vous êtes, bouton « espace privé » ou « modifier cette rubrique » ou « modifier dans l'espace privé »)
- cliquer Se déconnecter

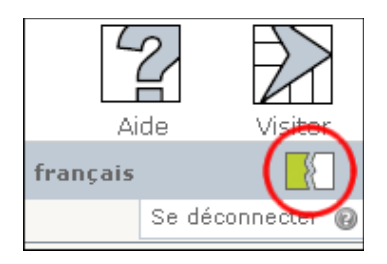

# **Recommandation**

Il est possible de paramétrer votre navigateur web pour qu'il enregistre les mots de passe afin d'éviter de les ressaisir à chaque fois. Choisir le menu Outils – Options...

# **Fiche Giseh Créer un article du Créer un article**

# **Objectifs**

Créer un article revient à préparer et/ou publier une information sur le site web.

# **Fiches connexes**

S'authentifier

Insérer un document dans un article Insérer une image dans un article Mettre en forme le texte d'un article Créer un lien hypertexte dans un article

# **Méthode**

S'authentifier

Se positionner sous la rubrique dans laquelle on veut publier l'article. Cliquer sur le lien « Écrire un nouvel article » en haut de l'écran

Un article est composé de trois parties : un titre, un descriptif rapide, un chapeau, le corps du texte Saisir le titre dans la partie correspondante : le titre est obligatoire, il doit être explicite et court.

Le descriptif : ne pas renseigner.

Le chapeau est très conseillé : il s'agit du texte qui sera affiché sous le titre.

Le texte est le contenu complet de l'article.

Écrire un nouvel article

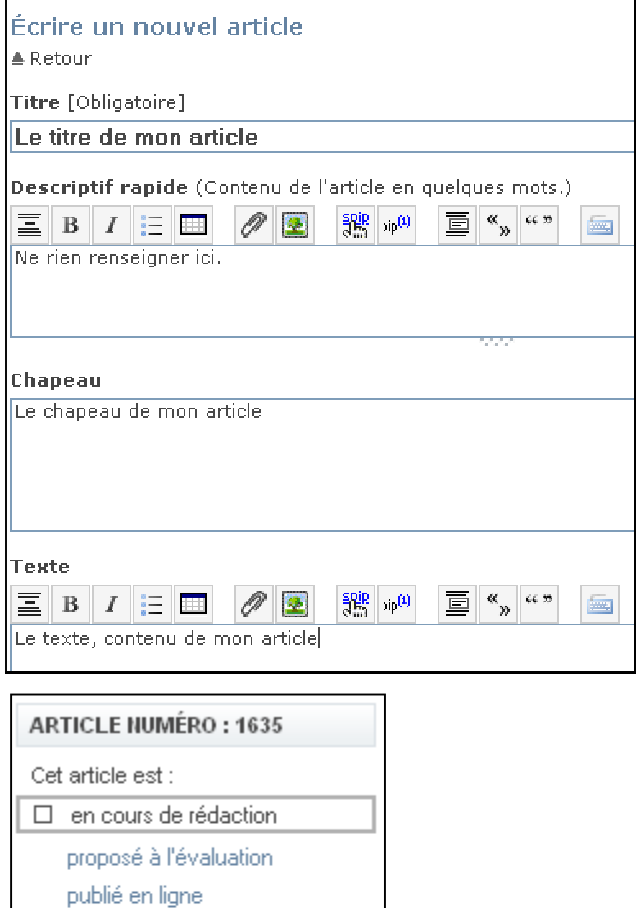

Enregistrer la saisie en cliquant sur le bouton « Enregistrer » en bas de l'écran.

Cliquer sur « Prévisualiser » dans la colonne de gauche pour voir votre article en mode consultation

Cliquer sur le lien « Modifier cet article » pour revenir en mode saisie de l'article

Opérer aux modifications nécessaires.

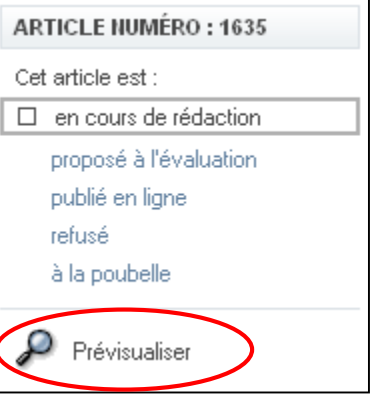

Si vous désirez publier l'article, changer le statut de l'article dans la colonne de gauche de l'écran en cliquant sur « Publié en ligne »

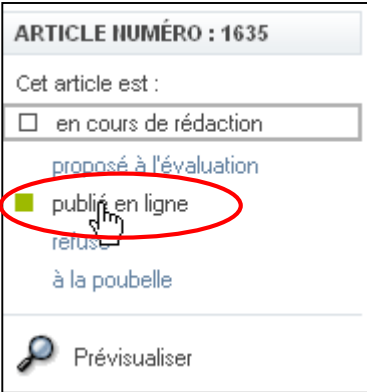

Cliquer sur « Voir en ligne » pour revenir sur le site.

Vous pouvez revenir modifier votre article en cliquant sur « Modifier cet article »

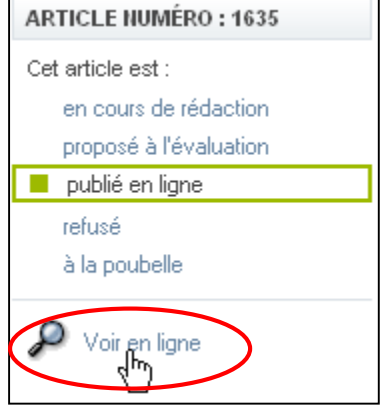

# **Recommandations**

Les recommandations concernent essentiellement la présentation, la compréhension de l'article.

#### **Titre**

Le titre d'un article doit être bref et explicite. Il faut penser que le titre d'un article peut être lu hors de son contexte. Il doit contenir les mots clés permettant d'orienter le visiteur.

## **Chapeau**

Le champ non obligatoire vient compléter le titre. Il ne doit pas être trop long et préciser le contenu de l'article. Il est recommandé d'inscrire par exemple la date de l'événement, d'indiquer l'objectif de l'article et à qui il s'adresse.

#### **Texte de l'article**

Le texte de l'article est le contenu. Il peut être long (attention quand même). Le texte doit être clair, bien écrit, aéré pour être compris par tout le monde (attention aux sigles).

#### Un article peut contenir :

- Du texte : le texte est automatiquement mis en forme (police) selon la charte graphique du site. Cependant, il est possible de modifier certains aspects (gras, italique, puces..) avec la barre d'outil du formulaire de saisie du texte. Pour plus de détails, se reporter à la fiche « Mettre en forme le texte d'un article ».

- des liens hypertextes vers un autre site ou vers une page du site. Ces liens se font depuis la barre d'outil de la fenêtre de saisie du texte. Pour plus de détails, se reporter à la fiche « Créer un lien hypertexte dans un article »

- Des documents : il est possible d'insérer un ou des documents dans un article. Se reporter à la fiche « Insérer un document dans un article »

- Des images : il est possible d'insérer des images dans un article. Se reporter à la fiche « Insérer une image dans un article »

# **Fiche Giseh Modifier un article**

# **Objectifs**

Modifier un article consiste à reprendre un article déjà créé. S'il est déjà publié, des précautions sont à prendre car cette action va changer le contenu de l'information.

# **Fiches connexes**

S'authentifier Créer un article Accéder à des articles non publiés Remplacer un document.

# **Méthode**

S'authentifier

Se positionner sur l'article à modifier. (Si l'article n'est pas publié, voir fiche « Accéder à des articles non publiés ». Cliquer sur le lien « Modifier cet article » en haut de l'écran

Dé-publier l'article en cliquant sur « En cours de rédaction » dans la colonne de gauche.

*Cette action est indispensable pour deux raisons : elle empêche l'accès à l'article pendant sa modification et met à jour la date de l'article.* 

Opérer aux modifications voulues : titre, chapeau, texte, documents, …

Enregistrer les modifications. Pré-visualiser les modifications Le cas échéant, demander une validation de l'article Revenir sur l'article

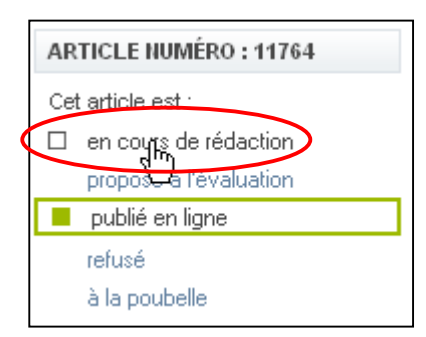

Modifier cet article (11764)

Cf Fiches « Créer un article », « Remplacer un document »

Bouton « Enregistrer » en bas de l'écran. Lien « Pré visualiser » dans la colonne de gauche

Lien « Modifier cet article » en haut de l'écran

Publier l'article Lien « Publier en ligne » dans la colonne de gauche

# **Recommandations**

Penser que cet article a sans doute déjà été consulté par l'internaute. Aussi faut-il penser à l'alerter que le contenu a changé : une indication dans le chapeau est conseillée. Par contre, un changement radical du titre peut le perturber.

# **Fiche Giseh Insérer un document dans un article**

# **Objectifs**

Attacher un ou plusieurs documents au contenu d'un article. Un document peut être insérer directement dans le texte sous forme de lien ou être disponible à la fin de l'article. *(taille maxi du document : 25 Mo)* 

# **Méthode**

Se positionner en mode édition sur l'article concerné.

Pour insérer le document dans le texte :

Pour insérer un document en fin d'article

- positionner le curseur à l'endroit où le document doit être placé
- cliquer sur le bouton « trombone » dans la barre d'outil

- cliquer sur le bouton « insérer un document » en bas de

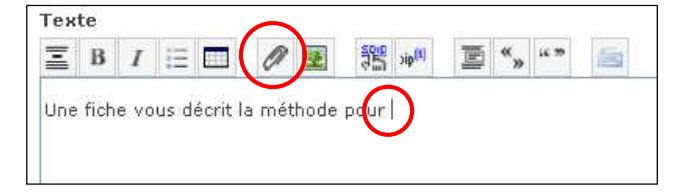

**Fiches connexes** 

Créer un article Modifier un article Remplacer un document

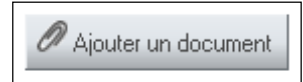

Titre [Obligatoire]

Importation du fichier

la page

- Cliquer sur « Parcourir » pour sélectionner le fichier voulu
- Puis télécharger le fichier

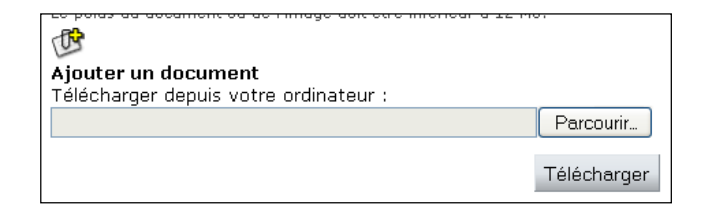

Propriétés du document

Renseigner le titre (obligatoire)

(docxxx) apparaît dans le corps du texte.

sa taille et son raccourci (docxxx).

- Renseigner le descriptif (conseillé)
- **Enregistrer**

Insérer un document dans un article Descriptif rapide 07 février 2012 Texte  $\Xi$  B  $I \equiv \Box \oslash \Box$  $\alpha$  is  $n$ **部 mg** Une fiche vous décrit la méthode pour < doc251366416>

Dans tous les cas, la liste des documents attachés à l'article est disponible en bas de l'écran article avec son titre, son descriptif,

Si vous avez inséré le document dans le texte, son raccourci

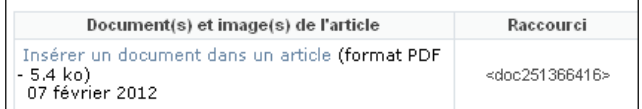

Trois actions sont possibles sur le document :

- Modifier : permet de modifier le titre et le descriptif
- Remplacer : permet de télécharger un autre document à la place (il conservera son titre, son descriptif et son raccourci)
- Supprimer : le document sera supprimé de l'article

Pour supprimer le lien d'un article dans le corps du texte :

Il suffit de supprimer le raccourci (docxxx) dans le texte. (Le document apparaîtra en bas de l'article).

Pour rajouter un lien vers le document dans le corps du texte.

- sélectionner le raccourci du document voulu en bas de l'article
- Copier (Ctrl C) la sélection
- Coller (Ctrl V) le raacourci dans le texte à l'endroit voulu

#### Enregistre l'article et prévisualiser

- Document dans le corps du texte
- Document en bas de l'article

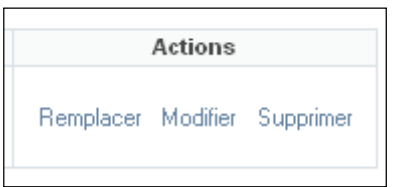

Raccourci Document(s) et image(s) de l'article Insérer un document dans un article (format PDF <doc251366416>  $5.4$  ko) 07 février 2012

**Nouvel article** Une fiche vous décrit la méthode pour <u>Ins<mark>érer un document dans un article</mark></u> (format PDF - 5.4 ko) C<br>février 2012

#### **Nouvel article**

Une fiche vous décrit la méthode pour

Insérer un document dans un article (format PDF - 5.4 ko) 07 février 2012

## **Recommandations**

#### **Format du document**

Tous les types de documents bureautiques sont acceptés. Seuls, les fichiers exécutables sont interdits. Il est vivement conseillé de déposer des documents au format pdf (obligatoire sur internet).

#### **Taille des documents**

Un document ne doit pas excéder 25Mo. Faute de quoi, il ne sera pas téléchargé.

#### **Titre du document**

Le titre du document n'est pas le nom du document. Ce titre, obligatoire, doit être clair et précis. Penser qu'un document peut être accessible hors du contexte de l'article (moteur de recherche). Un titre comme « compte-rendu » ne sera pas suffisant si on accède au document sans passer par l'article. Ne pas hésiter à se répéter.

#### **Descriptif du document**

Le descriptif n'est pas obligatoire mais il est pratique pour compléter le titre. D'autre part, il est conseillé de signaler dans le descriptif la date de création du document.

# Fiche Giseh **Insérer une image dans un article**

**Fiches connexes** 

photos

 créer un article modifier un article

droit associé à l'utilisation des

# **Objectifs**

**Illustrer un article en insérant une image dans son texte.** 

L'image peut être disposée dans le texte et/ou dans le chapeau de l'article. Elle peut être alignée sur la gauche, la droite ou au centre de la page. *(poids maxi de l'image : 25 Mo)* 

## **Méthode**

**Préalable** : Toute retouche d'image (modification de taille, format de sauvegarde) doit être faite préalablement à son insertion dans l'article. (voir recommandations).

#### **Se positionner en mode édition sur l'article concerné.**

**Pour insérer l'image dans le texte** 

- positionner le curseur au niveau du paragraphe où l'on souhaite placer l'image
- cliquer sur le bouton « arbre » dans la barre d'outil

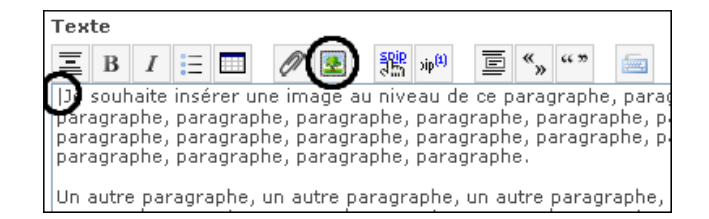

Importation du fichier

- Cliquer sur « Parcourir » pour sélectionner le fichier voulu
- Puis télécharger le fichier

Propriétés de l'image

- Renseigner le titre (obligatoire)
- Renseigner le descriptif (conseillé)
- Choisir l'alignement de l'image. 3 positionnements sont proposés : à gauche, à droite ou au centre de l'article.
- **Enregistrer**

 $\mathbf{r}$ Ajouter une image Télécharger depuis votre ordinateur : Parcourir... Télécharger

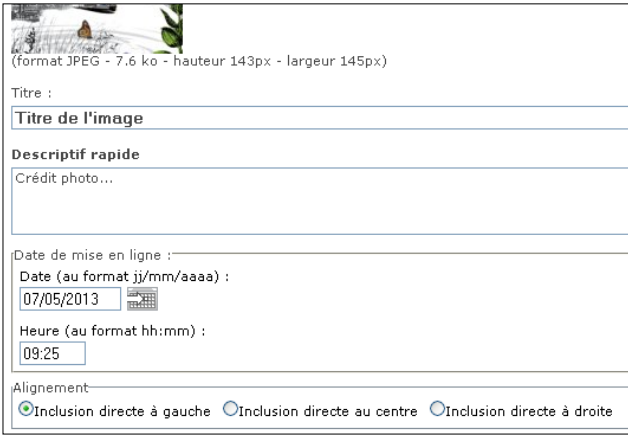

Cliquer sur prévisualiser ou voir en ligne pour voir le résultat.

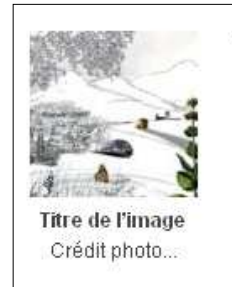

Je souhaite insérer une paragraphe, paragraphe, paragraphe, paragraphe, paragraphe, paragraphe, paragraphe, paragraphe, paragraphe, paragraphe, par

Un autre paragraphe, un autr autre paragraphe, un autre

En mode édition d'article, le raccourci de l'image <docxxxxx|left> apparaît dans le corps du texte.

Left ou right ou center correspond à l'alignement d'image choisi.

La liste des documents (images et autres) attachés à l'article est disponible en bas de l'écran article avec son titre, son descriptif, sa taille et son raccourci (<docxxx>).

### **Actions sur les images**

Trois actions sont possibles sur l'image :

- Modifier : permet de modifier le titre et le descriptif
- Remplacer : permet de télécharger un autre document à la place (il conservera son titre, son descriptif et son raccourci)
- Supprimer : le document sera supprimé de l'article

Pour supprimer une image dans le corps du texte, il suffit de supprimer le raccourci (docxxx) dans le texte. Son raccourci restera disponible en bas de l'écran d'édition.

### **Affichage du titre et descriptif de l'image**

Par défaut, le titre de l'image est affiché en dessous de l'image.

Il est possible d'afficher ce titre en info bulle. Pour cela, remplacer le code "doc" par "img" dans le raccourci du document figurant dans le texte. (ex : <**doc**251370041|center> devient <**img**251370041|center>

Dans ce cas le titre n'apparaît plus sous l'image.

#### **Alignement de l'image**

Si on choisit un alignement de l'image à gauche, le texte de l'article apparaîtra à sa droite et inversement. En choisissant un alignement centré, le texte apparaîtra au dessus et/ou au dessous de l'image.

Astuce : pour forcer un paragraphe à passer sous une image, insérer des retours à la ligne dans le texte à l'endroit voulu : matérialiser les retours à la ligne par les caractères {{ }}

<doc172569778|left>Je souhaite insérer paragraphe, paragraphe, paragraphe, pa

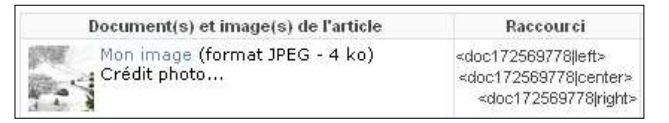

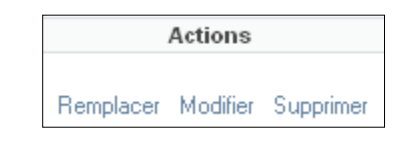

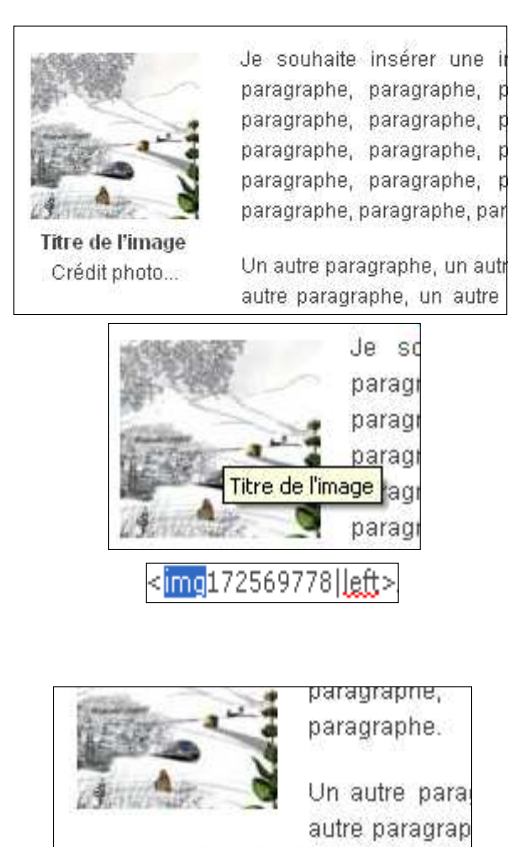

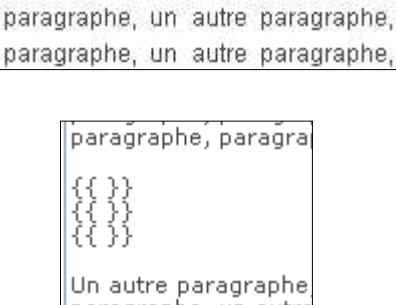

paragraphe, un autre

### Changer l'alignement de l'image

Il est possible de changer l'alignement à partir de son raccourci dans le texte

- dans le raccourci, remplacer "left" par "right" ou "center"

### **Autre solution pour insérer une image** :

- cliquer sur "ajouter une image"
- suivre les étapes suivantes (importation du fichier, propriétés de l'image)
- sélectionner le raccourci de l'image en bas de l'article
- Copier (Ctrl C) la sélection
- Coller (Ctrl V) le raccourci dans le texte à l'endroit voulu

#### Ajouter une image Document(s) et image(s) de l'article Raccourci Mon image (format JPEG - 4 ko) doc172569778lleft> Crédit photo... <doc172569778|center> <doc172569778|right>

<doc172569778|<mark>eft</mark>≽

# **Recommandations**

#### **Format et taille de l'image**

Formats : Préférer les formats peu lourds comme les .jpg, .png ou .gif (si présence de calques de transparence) Tailles :

- 500 pixels de large maximum pour une image occupant tout l'écran
- $\hat{U}$  150 à 200 pixels de large maximum pour une image centrée ou alignée à gauche ou droite.

Poids : attention au temps de téléchargement des pages ! *Poids maxi de l'image : 25 Mo* 

#### **Titre et descriptif de l'image**

- $\hat{U}$  Indiquer un titre d'image explicite.
- Mentionner le copyright ou droit d'auteur.
- Accessibilité : Si l'image apporte une information complémentaire au texte de l'article, prévoir un texte de remplacement (dans le titre et descriptif de l'image)

#### **Droits**

 $\hat{u}$  s'assurer du respect des droits associés à l'utilisation d'une image : droits d'auteur, droit à l'image...

# **Fiche Giseh Mettre en forme le texte d'un article**

# **Objectifs**

Dans Giseh, la mise en forme du texte dans les articles est automatique en fonction de la charte graphique définie. Cependant, quelques mises en forme sont possibles bien que limitées : gras, italique, liste à puces, …

# **Méthode**

S'authentifier

Se positionner en mode édition sur l'article concerné.

Les différentes possibilités offertes pour la mise en forme

- Intertitre : grossit la police de cacactère
- Gras
- Italique
- Liste à puce (puce prédéfinie)
- Encadré
- Guillements (doubles ou simples)
- Caractères spéciaux

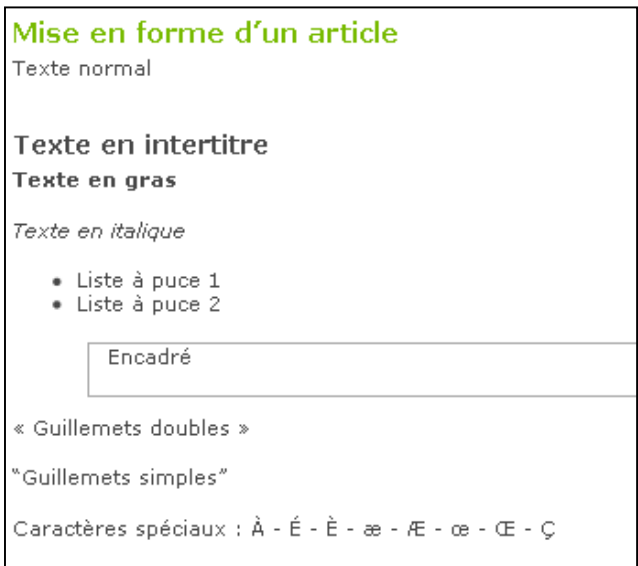

La mise en forme s'effectue depuis la barre d'outil de la fenêtre éditeur de texte.

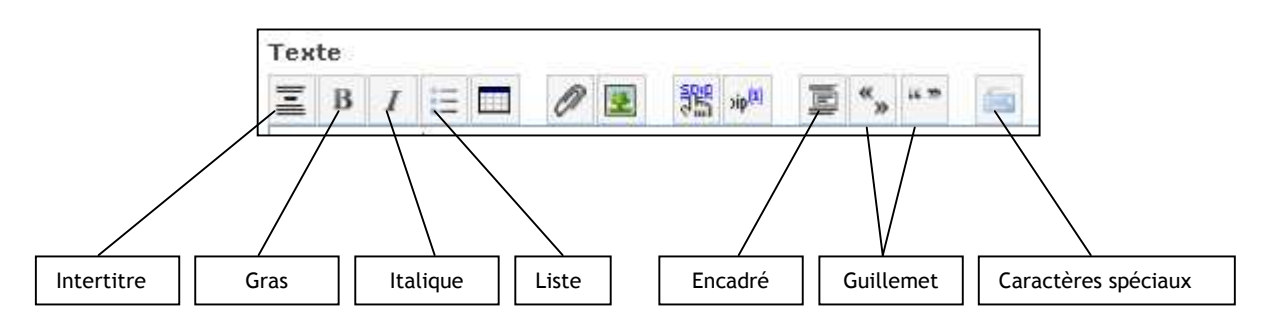

- Sélectionner le texte concerné par l'action
- Cliquer sur le bouton correspondant

# **Fiches connexes**

Créer un article Modifier un article La traduction de la forme est le plus souvent codée en mode édition et n'est visible qu'en mode navigation.

- intertitre :  ${K}$   $\{$   $\}$   $\}$
- gras :  $\{\{\}\}$
- italique :  $\{ \}$
- liste  $: -^*$
- Encadré : < quote> </ quote>

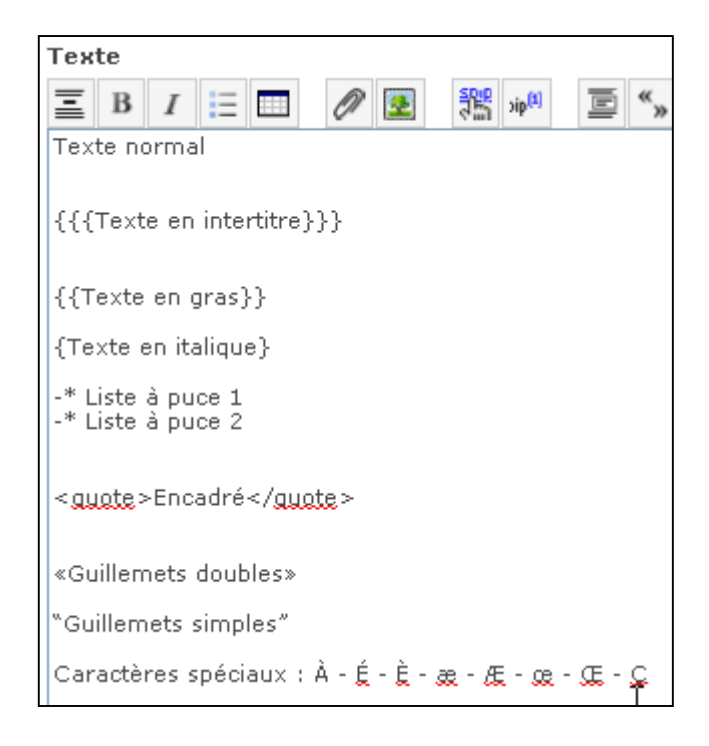

Pour supprimer une mise en forme, il faut supprimer le code inscrit dans le texte.

## **Recommandations**

#### **Intertitre**

Utile pour des articles longs. L'intertitre permet d'aérer et de découper par paragraphe. La lecture, surtout à l'écran est facilitée.

#### **Gras**

Très utile à la lecture à l'écran. Permet d'attirer l'œil. Cependant, veiller à ne pas trop l'utiliser sur une même page. Éviter aussi de mettre en gras une phrase entière ou trop de mots continus.

A noter, que lors de la première lecture rapide, les mots en gras seront mémorisés. Ce sont eux qui inciteront le lecteur à approfondir la lecture ou pas.

#### **Italique**

L'italique est aussi utilisé pour attirer l'œil de l'internaute mais avec une moindre importance que le gras. Mêmes remarques.

#### **Liste**

Les listes à puces sont très recommandées sur le web. Une énumération se lit beaucoup plus facilement.

#### **Encadré**

Très pratique pour faire ressortir un élément du texte : décision, résultat, … C'est ce qui sera lu en premier en arrivant sur la page. Il est donc indispensable que cela soit le résultat, une conclusion, … Attention : ne pas mettre trop d'encadrés sur une page.

#### **Caractères spéciaux**

Pour une écriture correcte

#### Remarque

Giseh intègre un correcteur orthographique qui est efficace mais qui a ses limites …

# **Objectifs**

Permettre depuis un article d'accéder à un site web ou à un autre article du site.

## **Fiches connexes**

Créer un article Modifier un article

# **Méthode**

### S'authentifier

Se positionner en mode édition sur l'article concerné

Sélectionner dans la zone de texte de l'article le ou les mots qui seront cliquables (ils apparaîtrons soulignés et d'une couleur différente).

Pour un lien vers un autre site

- repérer l'adresse du site voulu (il est conseillé de copier cette adresse avec Ctrl C)
- cliquer sur le bouton lien dans la barre d'outils.
- Saisir l'adresse du site dans l'invite proposée (on peut coller l'adresse avec Ctrl V)
- Valider avec Ok

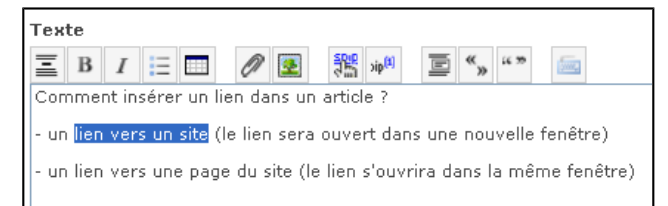

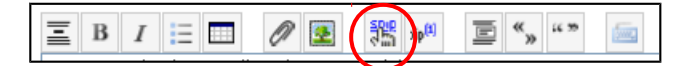

Veuillez indiquer l'adresse de votre lien (vous pouvez indiquer un http://www.monsite.com, une adresse courriel, ou simplement in site. http://www.auvergne.developpement-durable.gouv.fr/ ОK Annuler

Pour un lien vers une autre page du site

- repérer le numéro de l'article ou de la rubrique vers laquelle vous voulez faire un lien.( le numéro est repérable dans la barre d'adresse du navigateur quand on est positionné sur la page)
- cliquer sur le bouton lien dans la barre d'outils.
- Saisir le type de page que vous voulez atteindre (art pour article, rub pour rubrique ) suivi du numéro correspondant.
- Valider avec Ok

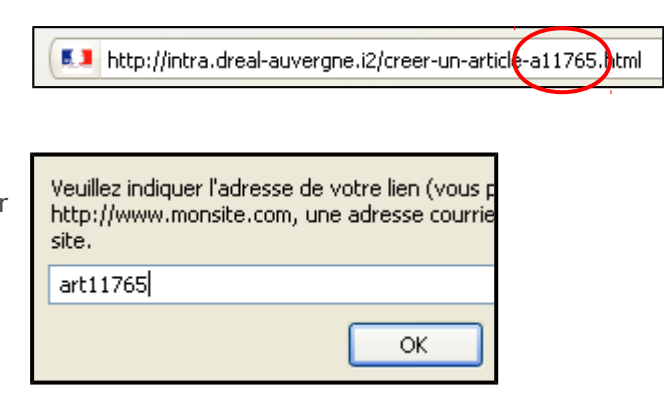

Les liens apparaissent codés dans le corps du texte : [texte -> adresse ]

Pour supprimer un lien, il est nécessaire de supprimer ce code dans le texte.

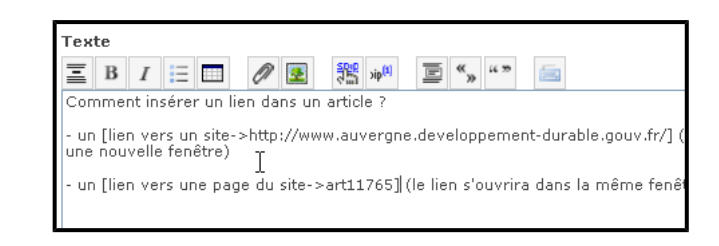

# **Recommandations**

### **Lien vers un autre site**

Un lien est soumis à la législation en vigueur :

- une autorisation doit être demandée au gestionnaire du site en question
- le lien doit être accompagné d'une information (exemple : site du ministère du développement durable)
- un lien doit atteindre la page d'accueil du site et non pas une page dans son arborescence

Les liens vers des sites gouvernementaux peuvent être admis en précisant bien le nom du site qui est pointé. Un lien vers un site non gouvernemental est interdit, notamment vers des sites commerciaux.

# **Fiche Giseh Changer le statut d'un article**

# **Objectifs**

Pour publier, dé-publier, supprimer, … un article

## **Fiches connexes**

Créer un article Modifier un article

# **Méthode**

#### S'authentifier

Se positionner en mode édition sur l'article correspondant

Le statut de l'article est consultable dans la colonne de gauche.

Un article peut être :

- en cours de rédaction : il n'est pas visible sur le site public
- proposé à l'évaluation : en attente de validation par l'administarteur de la rubrique (fonction peu utilisée)
- Publié en ligne : l'article est actif et visible sur le site public
- Refusé : l'article a été refusé à la validation par l'adlinsitrateur de la rubrique (peu utilisé)
- À la poubelle : l'article sera supprimé

Pour changer le statut de l'article, il convient de cliquer sur le choix souhaité. L'effet est immédiat.

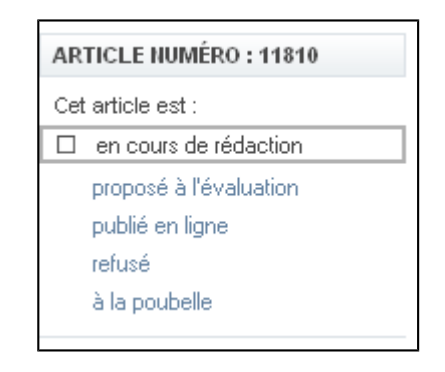

# **Recommandations**

#### **Validations**

Toute publication doit être validée au préalable, même si l'auteur possède les droits suffisants pour le faire.

Note : les webmestres sont informés immédiatement d'une publication d'un article.

#### **Proposé à l'évaluation et refusé**

Ces options ne sont pas utilisées à la Dreal Auvergne car très fastidieuses et ne permettant pas la réactivité attendu d'un site web.

#### **Suppression d'un article**

Le fait de déposer un article à la poubelle le rend inaccessible. Toutefois, il est possible pour l'auteur d'y revenir en cliquant sur « articles publiés ou non » le jour même de sa suppression. Attention : la poubelle est vidée toutes les nuits.

# **Fiche Giseh Accéder à des articles non publiés**

# **Objectifs**

Un article non publié n'est pas accessible directement depuis le site public. Il est nécessaire d'y accéder pour pouvoir le modifier, le supprimer, le publier, …

### **Fiches connexes**

S'authentifier Modifier le statut d'un article Modifier un article

# **Méthode**

S'authentifier Se positionner sous la rubrique dans laquelle figure l'article

Écrire un nouvel article  $\bigcap$  Articles publiés ou non ∋

Cliquer sur le lien « Articles publiés ou non » en haut de l'écran

La liste des articles présents apparaît selon leurs états

- Articles proposés
- Articles à la poubelle
- Articles en cours de rédaction
- Articles publiés

Choisir dans la liste l'article voulu. Vous pouvez alors le modifier ou changer son statut

# **Recommandations**

Vous pouvez prévisualiser un article non publié et revenir à tout instant sur ses paramètres par la méthode décrite.

# **Fiche Giseh <b>Remplacer** un document

# **Objectifs**

Remplacer un document publié dans un article par une nouvelle version

# **Fiches connexes**

Modifier un article Modifier le statut d'un article

# **Méthode**

Se positionner sur l'article concerné. Entrer en mode modification (modifier l'article)

Dé-publier l'article (statut de l'article)

Consulter la liste des documents présents dans l'article (en bas de l'article)

Cliquer sur le lien « Remplacer » face au document à changer

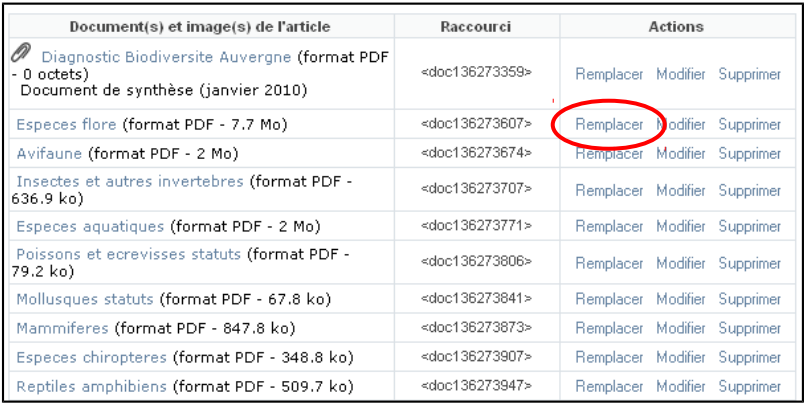

Cliquer sur parcourir pour sélectionner le nouveau document.Puis cliquer sur « Télécharger ».

Mettre à jour le titre et le descriptif du document (date)

#### Enregistrer

Publier l'article (statut de l'article)

## **Recommandations**

Il est recommandé de dé-publier et re-publier l'article afin que l'article ne soit pas accessible durant la mise à jour et permettre aussi de mettre à jour la date de l'article.

Lors du remplacement d'un document, il est conseillé d'indiquer la date du nouveau document et/ou sa version(par exemple dans le descriptif du document)

# **Fiche Giseh Changer en série le statut de plusieurs articles**

# **Objectifs**

Modifier le statut de plusieurs articles consiste à publier, dé-publier ou supprimer plusieurs articles d'une même rubrique rapidement.

# **Fiches connexes**

Accéder à des articles publiés ou non Modifier le statut d'un article

# **Méthode**

### S'authentifier

Se positionner sous la rubrique dans laquelle figurent les articles Cliquer sur le lien « Articles publiés ou non» en haut de l'écran

Les articles de la rubrique sont affichés selon leurs statuts. Approcher le curseur de la souris au desus d'un carré précédent le titre de l'article.

Un série de 5 boutons apparaît représentant chacun un statut. De gauche à droite : En cours de rédaction – Proposé – Publié – Refusé – A la poubelle

Choisir le bouton souhaité (exp : « En cours de rédaction » pour dé-publier un article)

Un message d'avertissement s'affiche demandant confirmation.

En cliquant sur Ok, le statut choisi est affecté.

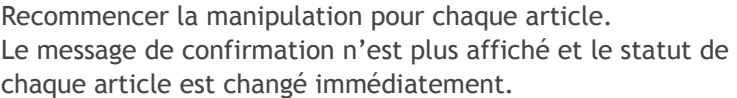

Cliquer sur « Retour » en haut à gauche de l'écran pour revenir sur le site.

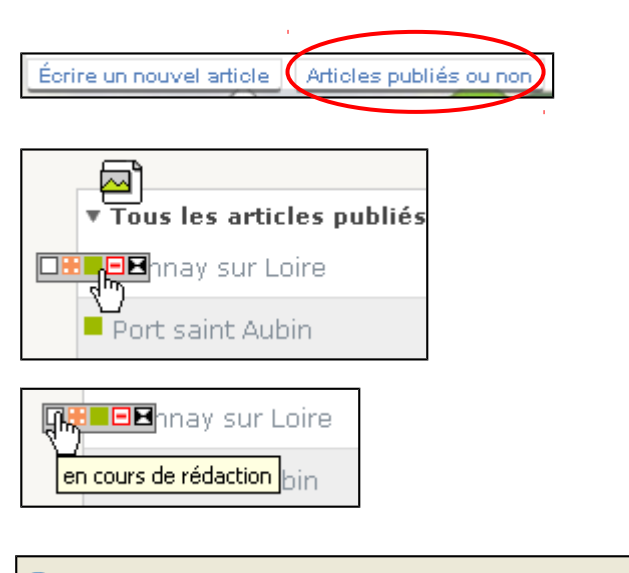

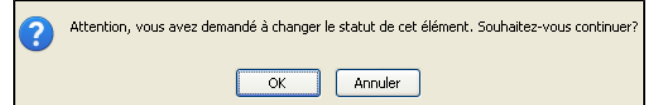

# **Fiche Giseh Raccourci d'un article en actualité**

# **Objectifs**

Un article peut être paramétré pour être accessible depuis la page d'accueil du site en lui affectant un raccourci.

- Il existe plusieurs types d'actualités :
- page d'accueil : bloc à la une
- page d'accueil : actualité principale
- page d'accueil : actualité temporaire

- …

Se reporter à la charte de fonctionnement du site pour la mise en œuvre des actualités.

# **Méthode**

S'authentifier

Accéder à l'article que l'on souhaite placer en actualité Modifier l'article en cliquant sur le bouton « Modifier cet article »

Sélectionner le menu « raccourci » : colonne de gauche –Options avancées

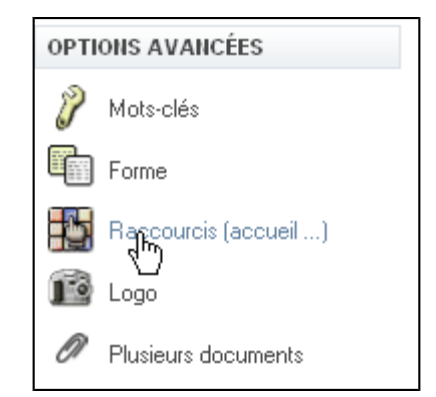

Cocher la cases correspondante au choix voulu :

(voir les types de raccourcis disponibles sur la page suivante)

Raccourcis affectés à l'article -Raccourcis affectés à l'article: L'article s'ouvre dans une nouvelle fenêtre Page d'accueil : actualité principale Page d'accueil : actualités (raccourci temporaire) Page d'accueil : raccourci dans la colonne centrale ("dossiers" ...) Page d'accueil : raccourci dans le menu et le bloc "démarches administra Page d'accueil : raccourci vers le bloc ALERTE Page d'accueil : raccourci vers le bloc à la une  $\Box$  Page des publications : publication principale Pied de page : raccourci vers l'article Rubrique : raccourci vers le bloc complémentaire de la rubrique parente

# **Recommandations - Remarques**

**Usage d'un raccourci en page d'accueil**

Toute personne disposant du droit de publier peut « techniquement » faire remonter un article en page d'accueil. Un fonctionnement doit toutefois être préalablement définit entre le service administrateur du site et le service contributeur (charte de fonctionnement du site).

### **Fiches connexes**

S'authentifier Modifier un article

Modifier cet article (11761)

#### **Présentation d'un article en page d'accueil**

Un article placé en actualité, notamment sur la page d'accueil est accessible hors de son contexte de navigation dans le site. Il est donc indispensable de bien préciser son contenu, son thème, son sujet à travers son titre et son descriptif.

Les actualités sont affichées selon un tri de date décroissante. Le nombre d'actualité est défini par l'administrateur du site. Une nouvelle actualité « pousse » une plus ancienne.

Pour qu'un article ne figure plus en actualité, il suffit de lui supprimer le raccourci en question.

# **Types de raccourcis disponibles**

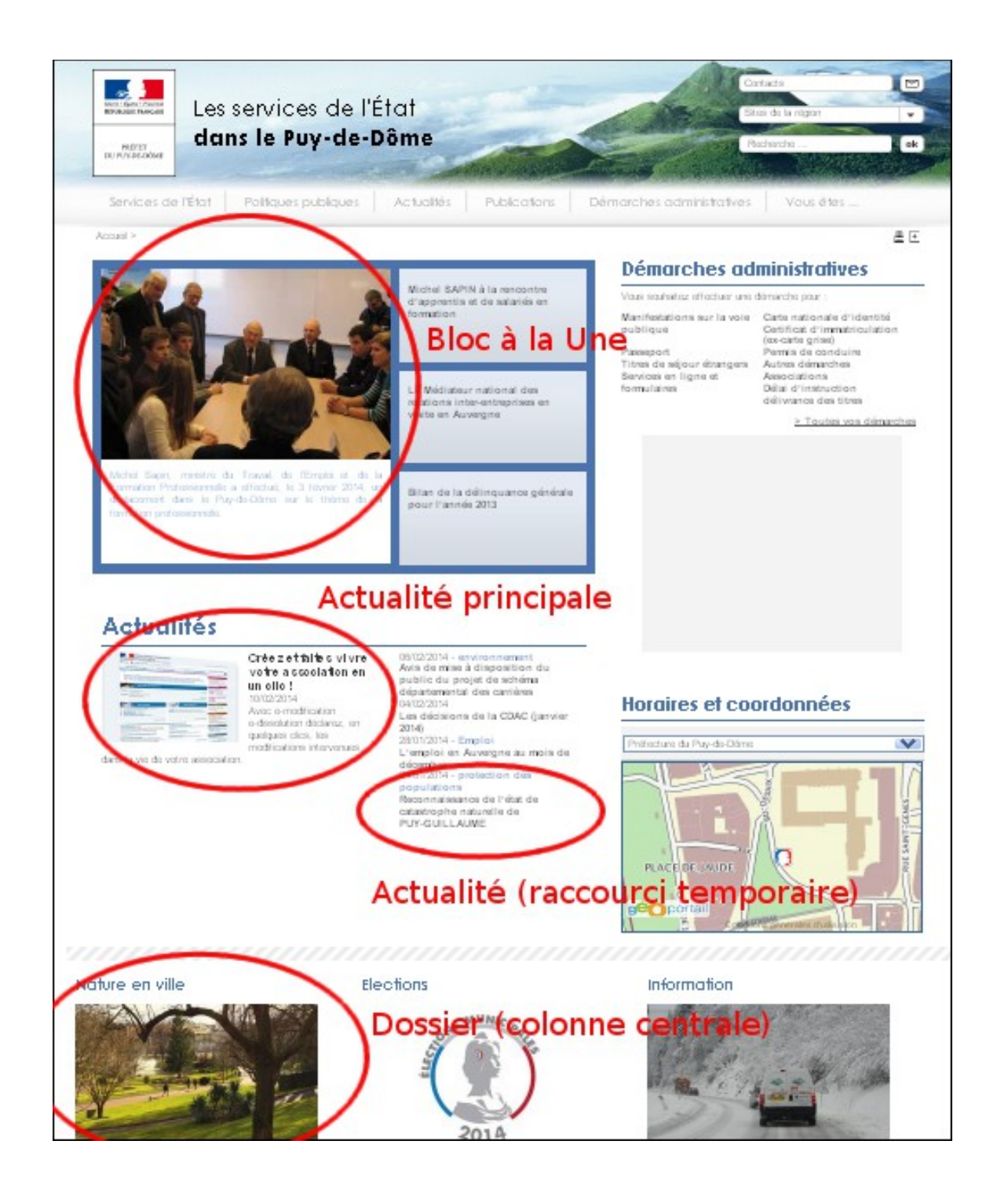